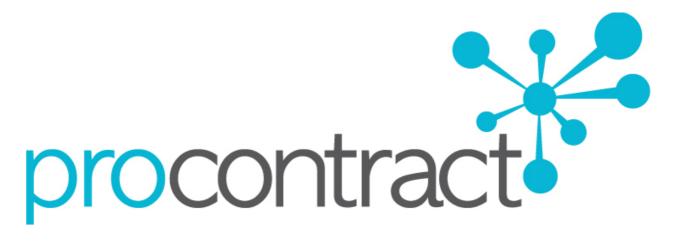

# SUPPLIER GUIDE

**FOR** 

FIRST TIME SYSTEM LOGIN

## First Time System Login

### Contents

| Logging In             | 3 |
|------------------------|---|
| First Time Login       | 4 |
| Changing your Password | 4 |

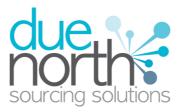

#### Logging In

When visiting the organisations opportunities portal the screen will look similar to that shown below, although it will carry some branding for the organisation, as already mentioned. Here, click on the login icon in the top right hand corner of the screen to log into the system for the first time.

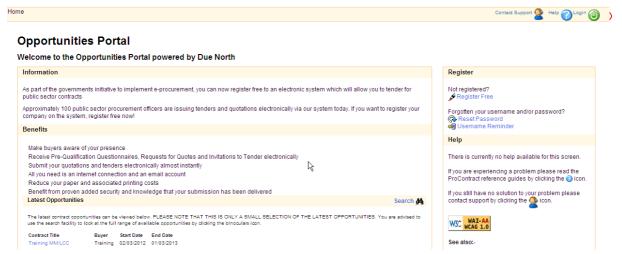

This will then go to the portal login screen where user name and password need to be entered.

#### Login

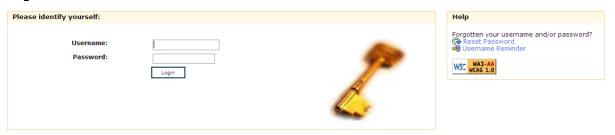

**User Name:** In this field you enter your unique 8 digit, system generated username. Click into the text box and type your 8 digit user name that you have been sent by the portal, which will contain both text and numbers.

**Password:** In this field you enter your password, which in the case of a first time log in will be the system generated, random password. Again click into the box and type your system generated password that was sent in a separate e mail earlier. This is **Case Sensitive.**Then once this has been done click on the sign in "Sign In" button to continue.

This will go to the supplier home page, however it has changed slightly from before, reflecting the fact that you are now logged in.

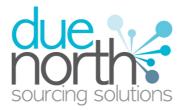

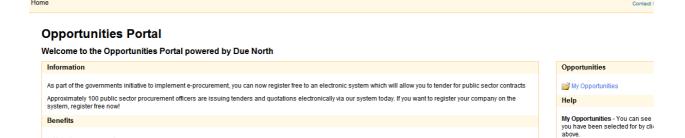

Login has changed to read Logout which can be clicked at any time to log out of the portal when you are finished.

Also the register section at the right hand side will change to now show the 'My Opportunities' section.

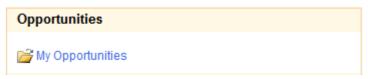

To view all current and past opportunities/exercises that you are involved in within the portal, click on "My Opportunities".

#### **First Time Login**

#### **Changing your Password**

In this case as it is a first time log in so the next screen is the password change screen that is required for security reasons, and so the password can be changed to something more memorable. The screen will look as shown

Click on "Change Password".

# Opportunities Portal Welcome Mr Tester User Password Change Required As this is the first time you have logged in since registration or from having your password reset you must change you password to something more memorable: Change Password □ Log Out

This will open up the next Change Password screen as shown

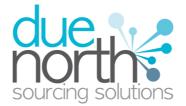

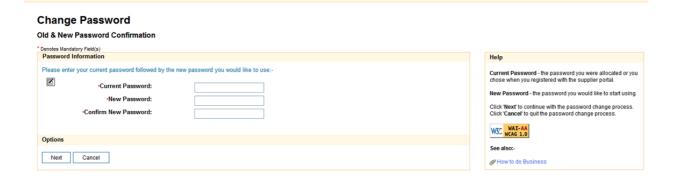

On this screen there are 3 fields that must be complete to move onto the next page.

Current Password: In this field the current portal password is required.

**New Password:** In this field the new password that is to be used with the account is specified. The password must be at least 8 digits long and contain both letters and numbers to be valid and to ensure account security.

**Confirm New Password:** In this field the new password must be retyped, and it must match the password specified in the field above to be able to continue.

Once all fields have been correctly completed then click on "Next" from the options section to proceed.

If all fields are correctly populated then the Change Password Confirmation screen will appear as below.

#### **Change Password**

#### Confirmation

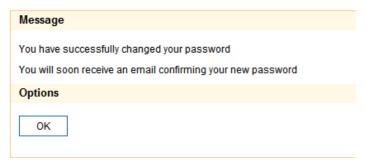

To return to the supplier homepage from this screen then click on "OK"

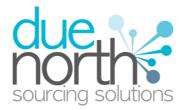